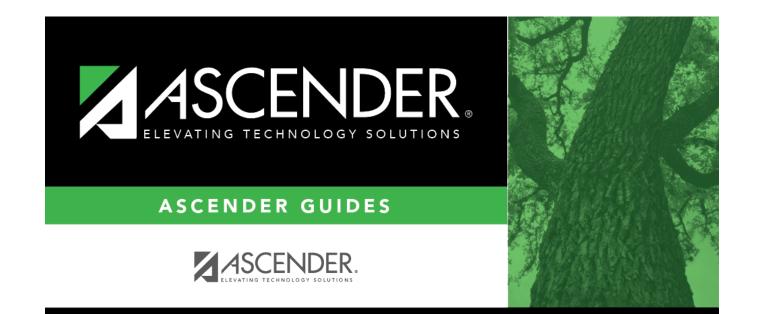

## Assignments

## **Table of Contents**

| Assignments |  |
|-------------|--|
|-------------|--|

# Assignments

### Grade Reporting > Maintenance > Student > Individual Maint > Assignments

This tab allows you to view a student's assignment grade information from TeacherPortal. The tab is disabled for prior school years.

## Display data:

### Select a student

□ To retrieve a student's records, select the student in one of the following ways:

| Student                   | <ul> <li>Begin typing the student ID (with leading zeros) or last name. As you begin typing, a drop-down list displays students whose ID or last name <i>begins with</i> the numbers or characters you have typed. The drop-down list displays the students' full name and grade level. From the drop-down list you can select the student.</li> <li>The student can also be located by typing the name in one of the following formats:</li> </ul> |
|---------------------------|----------------------------------------------------------------------------------------------------|
|                           | <ul> <li>Last name, comma, first name (smith, john)</li> <li>Last name initial, comma, first name initial (s,j)</li> <li>Comma, first name (,j)</li> </ul>                                                                                                    |
| Texas<br>Unique Stu<br>ID | Type all or part of the student's Texas Unique Student ID to retrieve students whose ID <i>begins with</i> the characters you typed.                                                                                                    |
|                           | TWEDS Data Element: TX-UNIQUE-STUDENT-ID (E1523)                                                                                                    |
|                           | If the student does not have a Unique ID, click TSDS Unique ID button to connect to<br>the TSDS Unique ID Web Service and obtain an ID. Your LEA must have the<br>appropriate credentials through Texas Education Agency Login (TEAL) before this<br>functionality can be used.<br>Review the Assign a TSDS Unique ID guide for additional information.                                                                                             |
| Directory                 | Click to select a student from the Directory.                                                                                                    |
| (photo)                   | If a photo exists for the student, the student photo is displayed.<br>From Registration > Maintenance > Student Enrollment, you can change the student photo:                                                                                                    |
|                           | 1. Hover over the image, and click <b>Change</b> . The Change Student Photo window opens.                                                                                                    |
|                           | 2. Click <b>Choose File</b> . Locate and open the file for the new image.                                                                                                    |
|                           | 3. Click <b>Save</b> . The window closes, and the new image is displayed.                                                                                                    |
|                           | Photos are not displayed in all applications. They are displayed in Attendance<br>(Inquiry), Discipline, Grade Reporting, Graduation Plan, Health, Registration, and<br>Scheduling. They are not displayed in Special Ed or Test Scores.                                                                                                    |

### Click **Retrieve**.

- The student's demographic data is displayed.
- Graduation Plan information is displayed if available. If a student has a Graduation Plan and is pursuing or has completed Foundation High School Program (FHSP), is pursuing or has completed the Distinguished plan, and/or is pursuing or has completed any of the five endorsements, that information is displayed below the student ID.
- The **Status** field displays ACT (active) or W/D (withdrawn) according to the student's current enrollment status.

SemesterSelect the semester for which you want to view assignments.CycleSelect the cycle for which you want to view assignments.

#### Click **Retrieve**.

The student's schedule is displayed for the selected semester/cycle.

| Cyc Grade                       | The posted grade or working cycle average is displayed.                                                                                                    |
|---------------------------------|----------------------------------------------------------------------------------------------------|
|                                 | Posted grades are displayed from the SR_CRS_GRD table.                                                                                                    |
|                                 | If posted grades do not exist, working cycle averages from TeacherPortal are displayed from the SR_GRADEBK_SEC table.                                                                                                    |
| Category/Assignment             | Categories and assignments from TeacherPortal are displayed.                                                                                                    |
|                                 | The following weight types are displayed in parentheses next to the categories:                                                                                                    |
|                                 | Percentage (e.g., Weight 34%)<br>Total Points (e.g., Weight 50 Points)<br>Multiplier (e.g., Weight 1 X)                                                                                                    |
|                                 | A + to the left of the category indicates that the category has assignments.                                                                                                    |
|                                 | Click + to expand the category and view the assignments.<br>Click - to return to the category view.                                                                                                    |
| Grade                           | The student's grade for the assignment is displayed.                                                                                                    |
| Due Date                        | The date the assignment is due is displayed if entered by the instructor in TeacherPortal.                                                                                                    |
| Late<br>Redo<br>Excl<br>Comment | Data from the Grade Properties window on <b>TeacherPortal Grades</b> > <b>Assignment Grades</b> is displayed indicating if the assignment was turned in late, redone, or excluded, or if comments exist for the assignment. |

| Ω                 | Print data for the course.                                                                                                    |
|-------------------|----------------------------------------------------------------------------------------------------|
|                   | Review the report using the following buttons:                                                                                                    |
|                   | Click First to go to the first page of the report.                                                                                                    |
|                   | Click I to go back one page.                                                                                                    |
|                   | Click to go forward one page.                                                                                                    |
|                   | Click Last to go to the last page of the report.                                                                                                    |
|                   | The report can be viewed and saved in various file formats.                                                                                                    |
|                   | Click 🔁 to save and print the report in PDF format.                                                                                                    |
|                   | Click to save and print the report in CSV format. (This option is not available for all reports.) When a report is exported to the CSV format, the report headers may not be included.                                                                         |
|                   | Click Stock to close the report window. Some reports may have a <b>Close Report</b> , <b>Exit</b> , or <b>Cancel</b> button instead.                                                                                                    |
| Print All Courses | Print data for all of the student's courses.                                                                                                    |
|                   | Review the report using the following buttons:                                                                                                    |
|                   | Click First to go to the first page of the report.                                                                                                    |
|                   | Click 🔨 to go back one page.                                                                                                    |
|                   | Click to go forward one page.                                                                                                    |
|                   | Click Last to go to the last page of the report.                                                                                                    |
|                   | The report can be viewed and saved in various file formats.                                                                                                    |
|                   | Click 🛃 to save and print the report in PDF format.                                                                                                    |
|                   | Click do save and print the report in CSV format. (This option is not available for all reports.) When a report is exported to the CSV format, the report headers may not be included.                                                                         |
|                   | Click I to close the report window. Some reports may have a <b>Close Report</b> , <b>Exit</b> , or <b>Cancel</b> button instead.                                                                                                    |
| Comments          | View comments.<br>If comments exist for the student, the <b>Comments</b> button displays an exclamation<br>mark and is outlined in red. These comments are entered on Registration ><br>Maintenance > Student Enrollment and cannot be updated from this page. |
| Medical Alert     | View medical alert.<br>The button is displayed if a medical warning exists for the student and <b>Consent</b><br><b>to Display Alert</b> is selected on Health > Maintenance > Student Health ><br>Emergency.                                                  |
|                   | Click to view the student's medical alert information.                                                                                                    |
| Documents         | View or attach supporting documentation.                                                                                                    |

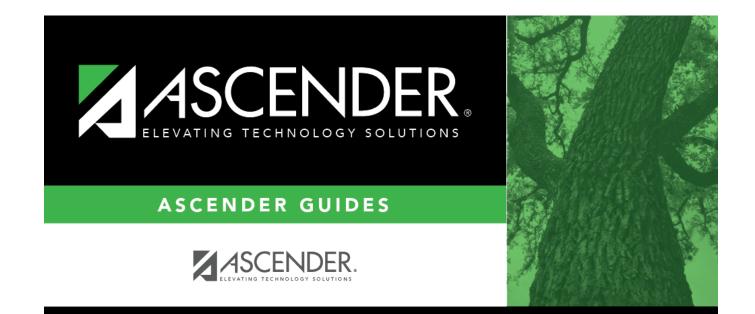

## **Back Cover**